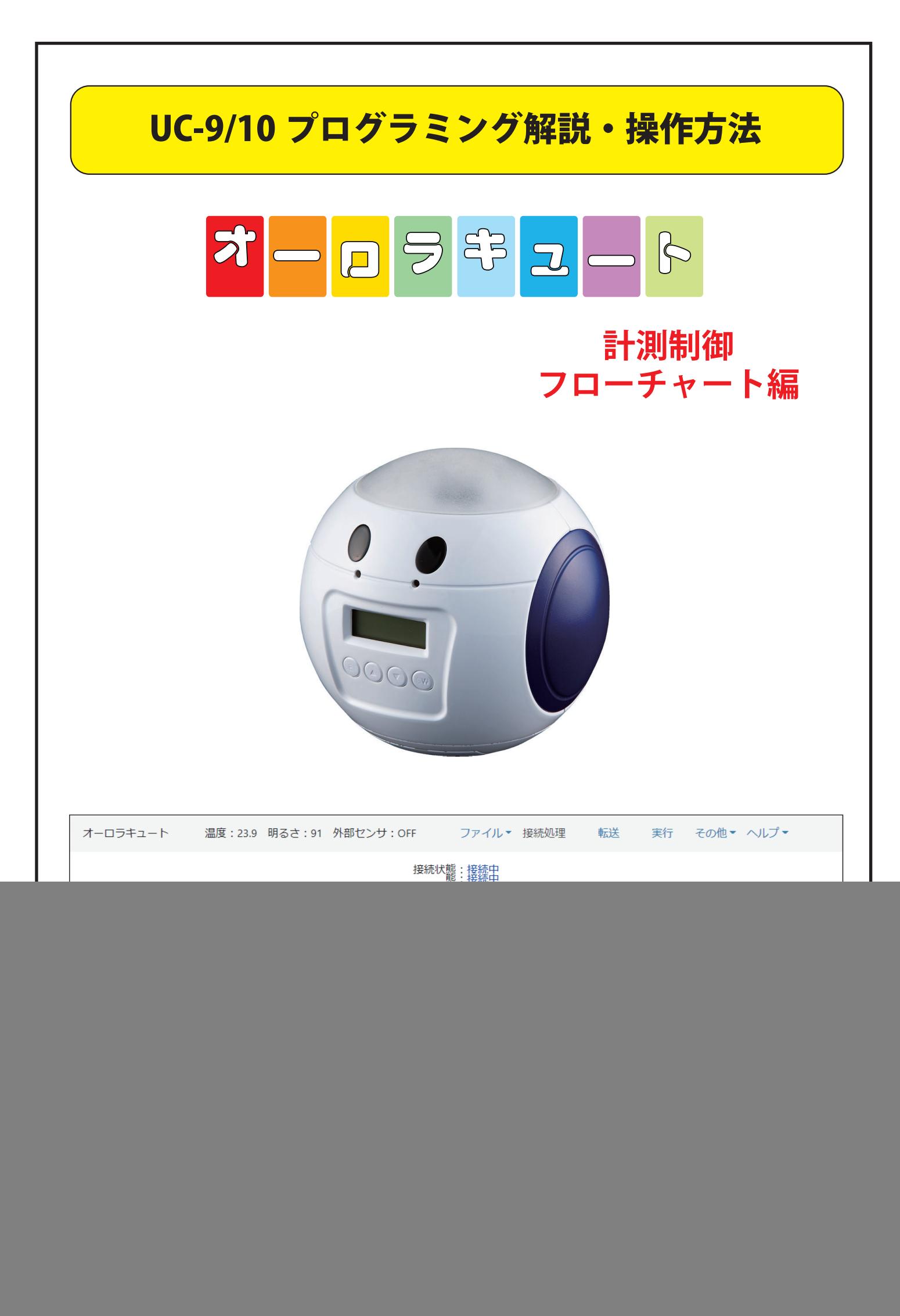

![](_page_1_Figure_0.jpeg)

# **接続処理**

●接続手順

**①本体の電源を OFF にする**

![](_page_2_Picture_3.jpeg)

**②USB ケーブルを接続する**

**③本体の電源を ON にする**

電源を ON にすると LED が白く

2 秒程度点灯します

**④アプリの接続処理を行う**

「接続処理」をクリックします

![](_page_2_Picture_9.jpeg)

ONにする

![](_page_2_Picture_10.jpeg)

UC-9/10 を選択し「接続」をクリックします

![](_page_2_Picture_92.jpeg)

温度、明るさが表示され、接続状態が" 接続中" に変われば接続完了です

![](_page_2_Picture_93.jpeg)

# **プログラムの作成**

## ●コマンドの配置

![](_page_3_Picture_2.jpeg)

![](_page_3_Figure_3.jpeg)

### ●矢印の引き直し

矢印を引き直す場合は一度削除して再度連結して下さい

![](_page_3_Figure_6.jpeg)

### **プログラムの転送・実⾏**

#### ●転送

プログラムが完成したら、本体にデータを転送します。 画面上「転送」をクリックします。

![](_page_4_Figure_3.jpeg)

(転送ができない場合は接続処理を再度行ってから転送して下さい) 転送中は LED が青く点灯します。 データ転送が完了したら、「ピッ」と音が鳴ります。

### ●実行

本体に転送したプログラムを実行します。 画面上「実行」をクリックします。

![](_page_4_Picture_7.jpeg)

![](_page_4_Picture_8.jpeg)

# **サブルーチン**

複雑な機能を持つプログラムを作る時に、機能を小さく分けて作れば、プログラムが理解しやすく、作 りやすくなります。

この、「機能を小さく分けた」プログラムの事をサブルーチンと言います。

1 度作ったサブルーチンはプログラム内で何度も使う事ができます。

![](_page_5_Figure_4.jpeg)

サブルーチンを作るために、「開始(メイン)」コマンドを配置します。 「開始(メイン)」コマンドをクリックし、パラメータ表示から「開始(サブルーチン1)」を選択します。 「更新」ボタンを押すと、「開始(サブルーチン1に変わります。

![](_page_5_Figure_6.jpeg)

![](_page_5_Picture_71.jpeg)

サブルーチン1を選んで、「更新」ボタンを押す。

サブルーチン1に変わったので、サブルーチンのプログラムを 作成します。

# **ブラウザへ保存・読み込み**

弊社の Web アプリは『ブラウザへの保存』と『ファイルへ保存』の 2 種類の保存が行えます。

#### 『ブラウザへ保存』『ブラウザから読み込み』の場合

ご利用のブラウザ(Googlechrome、Safari、Microsoft Edge)の

キャッシュメモリーへ、一時的に保存を行えます。

保存したプログラムデータの読み込みに便利ですが、学校環境の設定によりキャッシュ メモリーへの書き込みが禁止されていたり定期的にキャッシュメモリーが消去される 場合があります。設定をご確認の上ご使用ください。

※保存データはファイルのように取り出して使用することはできません。

#### ブラウザへの保存方法

①メニューの『ファイル』をクリックします。

![](_page_6_Picture_9.jpeg)

②『ブラウザヘ保存』をクリックします。 ③プログラム名を入力し保存します。

![](_page_6_Picture_11.jpeg)

www.hisatomi-app.com の内容 プログラム名を入力して下さい **OK キャンセル** Test

ブラウザから読み込方法

①メニューの『ファイル』をクリックします。

②『ブラウザから読み込み』をクリックします。 ③プログラムを選択します。

![](_page_6_Picture_162.jpeg)

![](_page_6_Picture_163.jpeg)

#### **ファイルへ保存・読み込み** 弊社の Web アプリは『ブラウザへの保存』と『ファイルへ保存』の 2 種類の保存が行えます。 『ファイルへ保存』『ファイルから読み込み』の場合 『ファイルへ保存』の場合、プログラムファイルをダウンロードしファイルとして保存 できます。データの保存場所は『ダウンロード』フォルダに保存されています。 ( 環境や設定により異なる場合があります ) **GoogleChrome のダウンロードフォルダの場所について** ①ブラウザ右上の『…』をクリックし ②フォルダを開くをクリック ダウンロードをクリック  $\begin{array}{ccc} \nabla & = & \square \end{array}$  $\mathsf{X}$ **Test.cuc7 blob:https://www.hisatomi-app.com/**  $\mathcal{C} \star \star \mathbf{H} \mathbf{H} \leq \mathbf{C}$ **フォルダを開く** 新しいタブ Ctrl+T 新しいウィンドウ Ctrl+N 新しいシークレットリイントリ Ctrl+Shift+N 履歴 ダウンロード Ctrl+J ブックマーク  $\bar{\nu}$  $X - \Delta$  - 100% +  $\mathbb{C}^{\bullet}_{\mathbb{Z}}$ ③保存したファイルが表示されます PC > ダウンロード ∨ ○ | | ○ ダウンロードの検索 整理 新しいフォルダー ? 名前 | 更新日時 → 種類 | サイズ  $\vee$  **PC** 今日 > ↓ ダウンロード **Test.cuc7 2022/04/01 12:34 CUC7F ファイル 1KB** > ニ ディスクトップ > FF ドキュメント ファイル名(N): カスタムファイル 開く(0) キャンセル **iPad のダウンロードフォルダの場所について** ①ファイルアプリをタップ ②ファイルアプリにあるダウンロードフォルダをタップ  $(\downarrow)$ ダウンロード ②保存したファイルが表示されます **Test.cuc7**<br>2022/04/01 12:34<br>アフェバイト

![](_page_8_Figure_0.jpeg)

を消耗してしまいます。 **自宅で使う場合、電池よりも経済的な AC アダプタ (DC-05) の使用をお勧めします。**

# **トラブルシューティング**

![](_page_9_Picture_126.jpeg)